# 潍坊职业学院 2021 年单独招生和综合评价招生考试

## 考生考试操作手册

## 第一部分: 笔试考试操作手册

笔试考试为在线考试形式,考生自行准备符合要求的考试设备、监控设备和 场地参加网上考试。考试全程同时开启两路在线视频监控,进行远程在线监考。 以下就考试设备要求、在线考试操作流程以及如何搭建第二视角云监考(鹰眼) 监控等具体操作进行说明。

## 一、笔试考试设备

#### 1.用于考试答题的设备

笔试考试通过"易考在线考试系统"网页版进行,用于答题的考试设备优 先推荐使用台式或笔记本电脑(作答界面显示更加完善),考试也支持智能手机 作答。さんなどのことをしていることをしている。

#### 使用电脑要求:

Win7 或 Win10 操作系统, CPU I3 及以上, 内存 4G 及以上, 配有麦克风、 前置摄像头,安装最新版谷歌(chrome)或者火狐(Firefox)浏览器,确保设 备电源充足,建议外接电源。考试期间将全程使用摄像头,需确保电脑摄像头开 启,无遮挡。

#### 使用手机要求:

禁止使用苹果手机和平板 (Iphone 和 Ipad)登录考试系统考试。

手机考试仅支持安卓操作系统,大众品牌智能手机,建议安卓 10 及以上操 作系统, 安装最新版谷歌(chrome)或者火狐(Firefox)浏览器; 手机摄像头 工作正常,无遮挡。

#### 2. 用于云监考(鹰眼)监控的设备

(1)用于监控的鹰眼设备可以使用安卓和苹果智能手机或平板,要求如下:

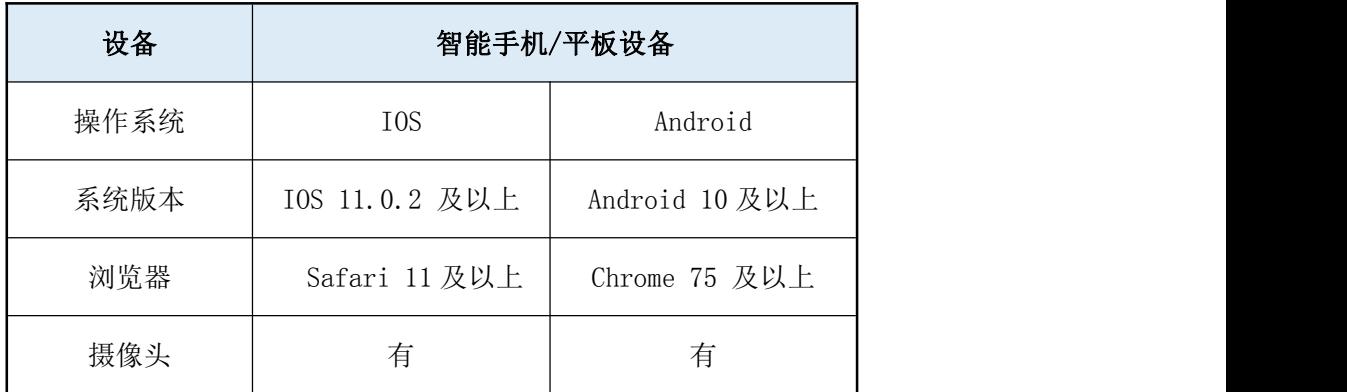

(2)强烈建议考生使用推荐的浏览器登录云监考(鹰眼);如考生自行选 用其他浏览器导致监控效果不佳,由考生自行承担后果。

(3)云监控设备的架设要求

云监考(鹰眼)监控设备建议架设在考生的侧后方、距离 1.5 米-2 米处、 摄像头高度 1.2-1.5 米,与考试位置成 45 度角(如下图所示)。

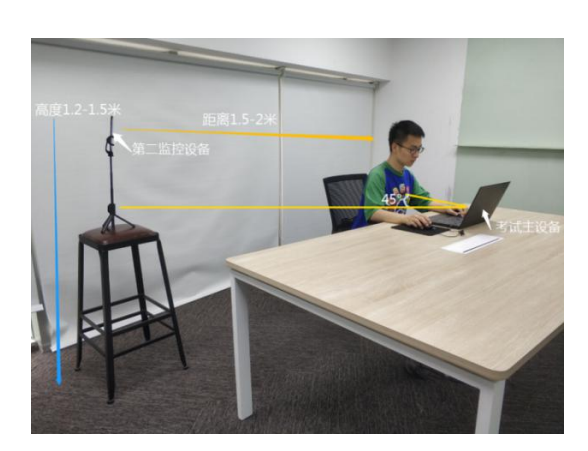

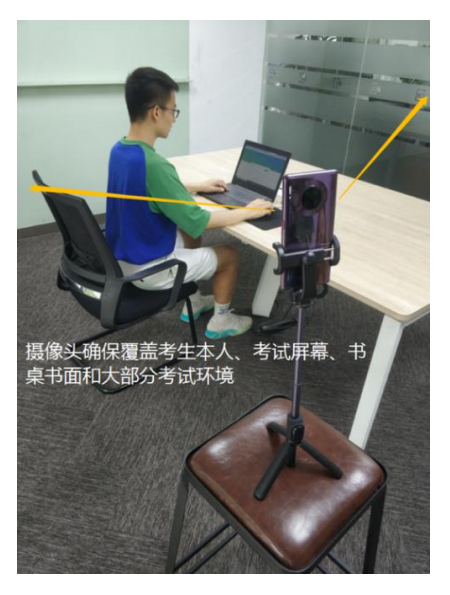

云监考(鹰眼)监控设备架设好以后,可以使用前置摄像头的拍照功能, 查看监控效果、调试监控角度,确保监控摄像头无遮挡、设备架设稳定,监控范 围应覆盖考生上半身(双手可见)、考试设备、答题设备的屏幕、书桌以及考生 周边环境。

#### 二、笔试考试注意事项

1. 考试前考试和监控设备(鹰眼)应关掉无关应用或提醒功能,避免来电、 微信、或其他应用打断考试和监考过程。

(1)苹果 IOS 设备关闭消息通知方法: <https://jingyan.baidu.com/article/fcb5aff71285c4edaa4a712b.html> (2)安卓设备关闭消息通知方法:

<https://jingyan.baidu.com/article/e75aca859a5fc3542edac6a6.html>

2.云监考(鹰眼)的手机应设置为在充电时永不息屏,设置方式如下:

(1) IOS 设备: 在设置-显示与亮度-自动锁定内, 设置为"永不"。

(2)安卓设备:安卓手机需先开启"开发人员选项/开发者选项",由于每 个品牌机型的开发者选项操作步骤不同,请自行百度搜索本人手机品牌的开发者 选项如何开启。开启开发者选项后,在开发者选项内,开启"不锁定屏幕(充电 时屏幕不会休眠)"。

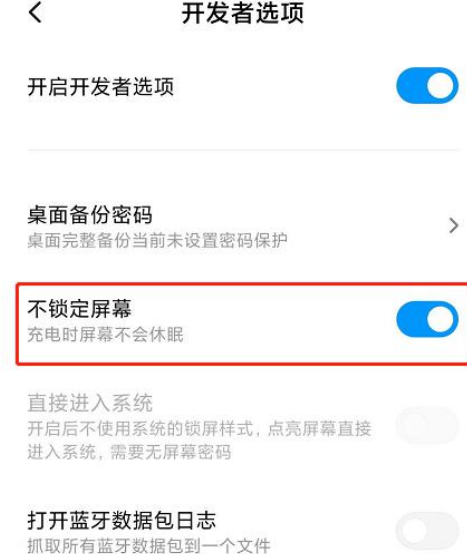

3.正式考试过程中设有离屏限制,若超过离屏限制次数,考生将无法再进入 考试。为确保考试顺利进行,请考生于开考前务必关闭相关网页和软件,包括安 全卫士、电脑管家及 QQ、微信等各类通讯软件,并将相关软件设置禁止 app 消 息弹窗。

4.考试期间如发生考试设备或网络故障,故障解决后,考生可重新进入考试 继续作答,之前的作答结果会实时保存,但是由于考试设备或网络故障导致考试 时间的损失不予弥补,考试时间结束则统一收卷。

5.笔试考试时间较长,请确保考试和监考用设备电量充足,建议全程使用外 接电源。

6. 网络带宽不低于 20Mbps, 建议使用带宽 50Mbps 或以上的独立光纤网络, 并准备 4G 等手机移动网络作为备用网络,事先做好调试,以便出现网络故障时 能迅速切换备用网络继续考试。

#### 三、笔试考试操作流程

#### 1.考试地址

通过高考报名手机收到的短信或者学校官网(www.sdwfvc.cn)获取考试链 接, 在 Chrome 谷歌或 Firefox 火狐浏览器中输入考试网址打开考试系统;

特别提醒:正式考试与模拟考试的考试网址不同,请考生注意查看短信或网 站通知。考生不需要在易考考试系统上注册帐号,直接使用短信或网站通知的考 试链接打开考试系统。

#### 2.调试摄像头

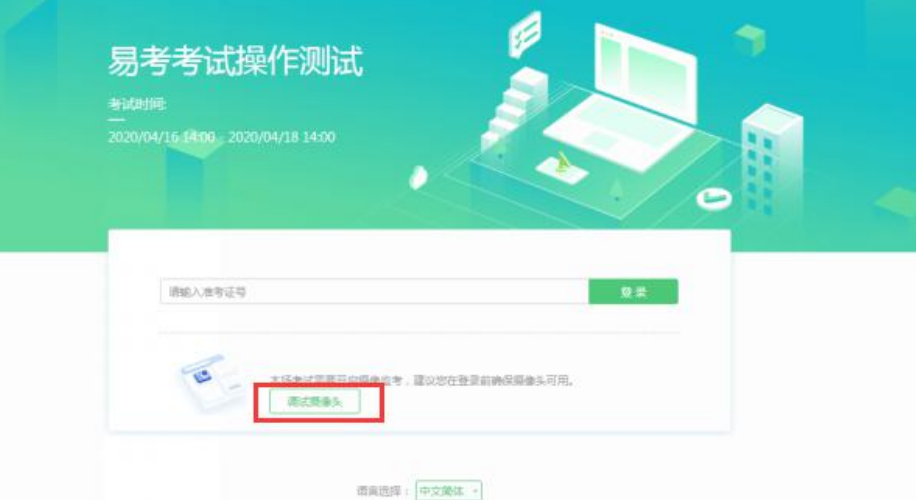

点击"调试设备"测试本机摄像头是否可用,如能清晰地看到图像,说明摄 像头调用正常,即可登录考试。

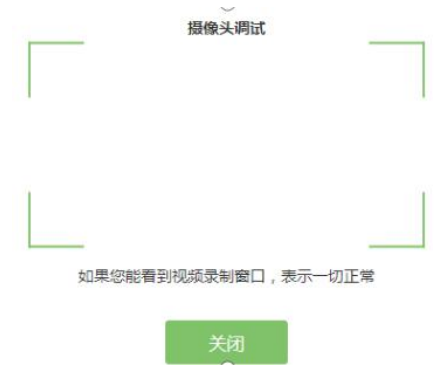

#### 3.考试登录

考前 30 分钟,在登录界面输入考生号登录考试。开考 30 分钟后未能登录的 考生,视为缺考,考生将无法登录系统参加考试。登录中若有问题,可联系页面 中的"技术支持"协助解决。

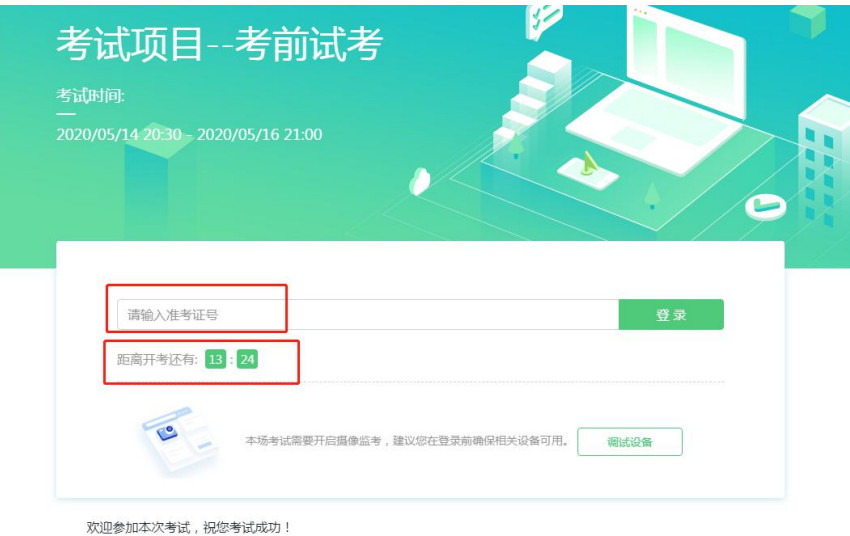

注:若考试未到登录时间,则登录框会显示距离开考还有多久的倒计时。

## 4.信息确认及拍照进行人脸核验

(1)考生确认自己的基本信息(根据实际考试基本信息为准,下图仅为样 图),请考生核对基本信息,点击确定:

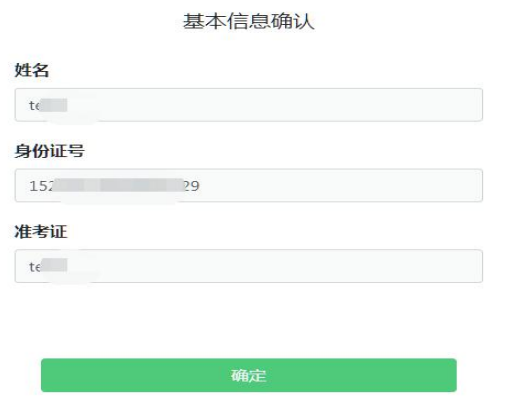

(2)核对照片是否为本人照片(不需上传任何照片),无误后,单击"进 入考试"按钮。

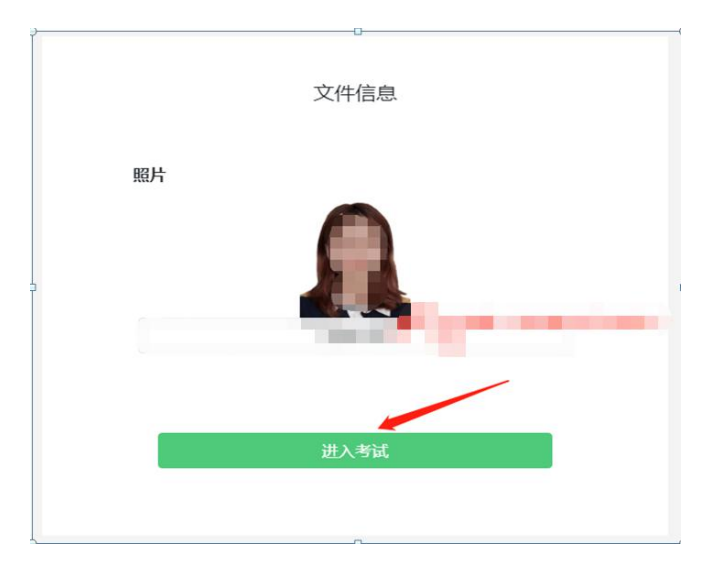

(3)确认个人信息后,进入阅读考试诚信承诺书界面,请考生仔细阅读。 承诺后,进入下一环节。

(4)进入考试后,系统会提示考生拍摄个人正面照进行人脸核验,务必确 保拍照时光线充足、图像清晰,照片应包括考生完整的面部和肩部。

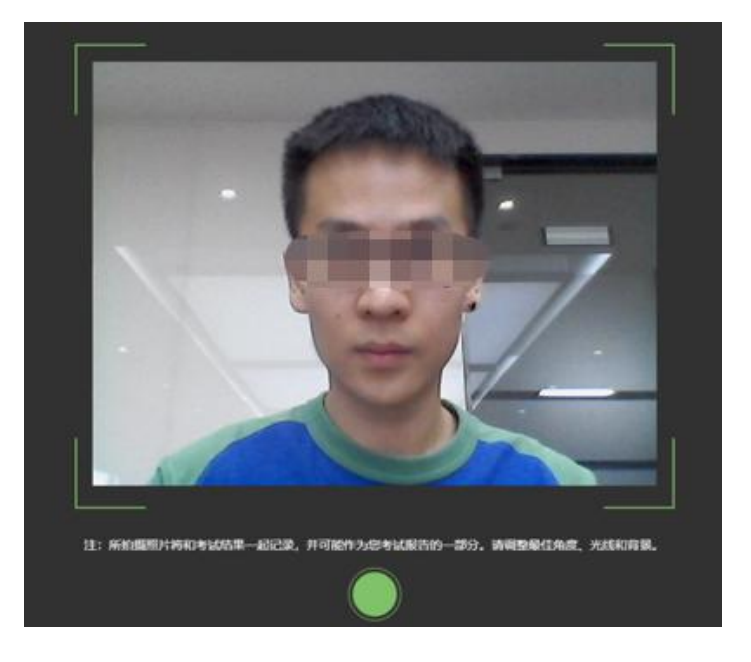

#### 5.开启云监考(鹰眼)监控

(1)进入考试后,考试设备上会显示云监考(鹰眼)监控二维码,使用智 能手机或平板设备扫描二维码(如下图所示);注:以下呈现的所有二维码 仅供展示,请以实际考试中获取的二维码为准。

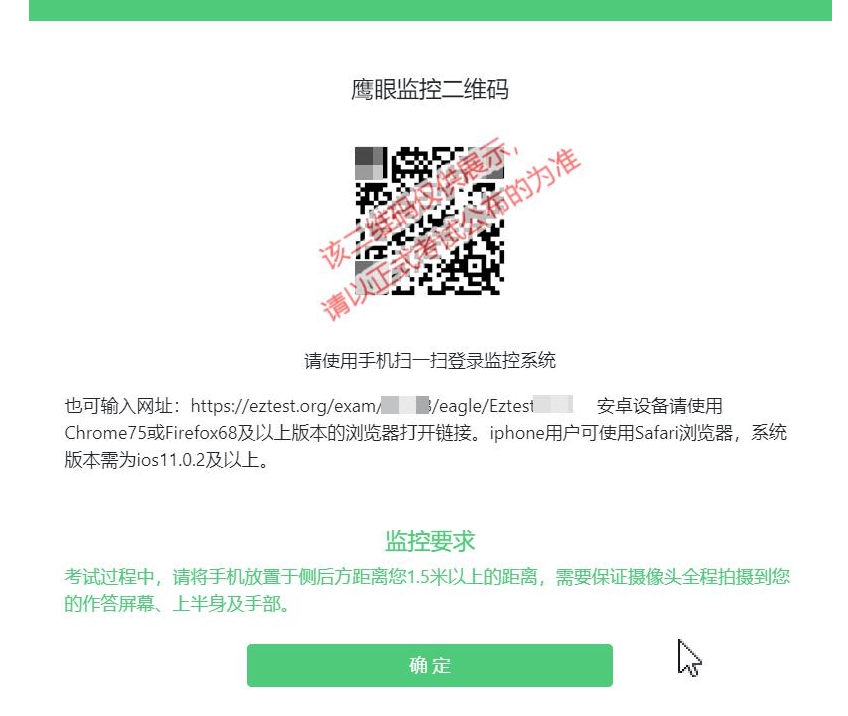

(2) 如使用 IOS 设备(iPhone、iPad)作为监控设备, 扫描二维码后依据 提示使用 Safari 浏览器打开云监考(鹰眼)监控, 安卓机型扫描二维码后选择 使用推荐浏览器(谷歌或火狐)登录云监考(鹰眼)监控,打开云监考(鹰眼) 监控后点击"进入监控"按钮,进入下一页。

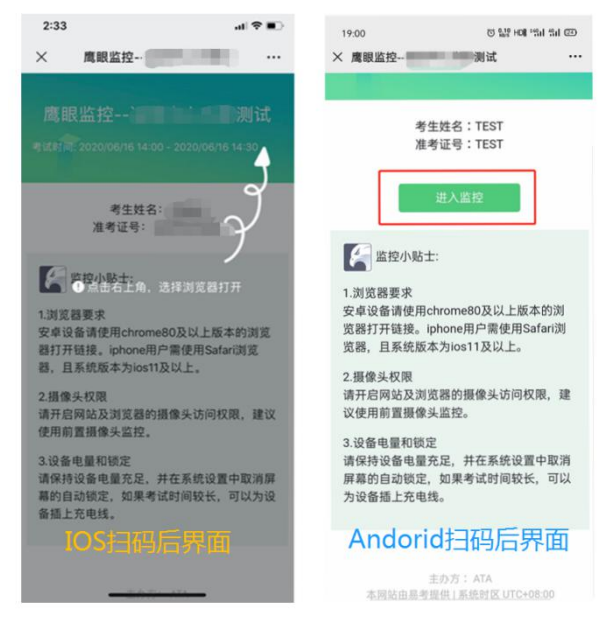

(3)允许 eztest.org 访问相机(如下图所示)

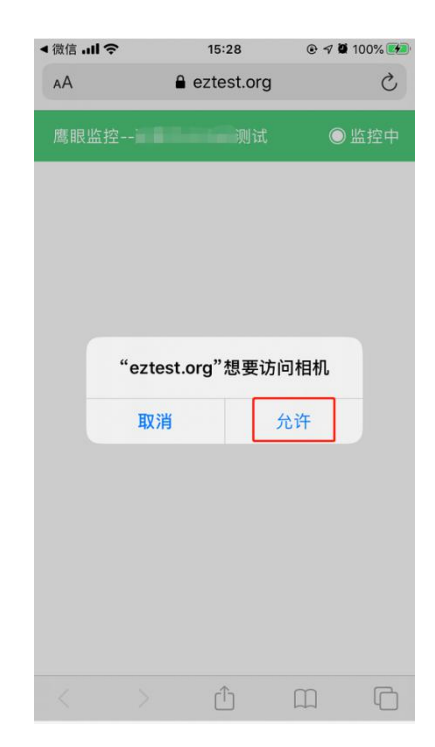

(4)将监控设备架设固定到要求的位置,监控视角效果要求如下图所示。

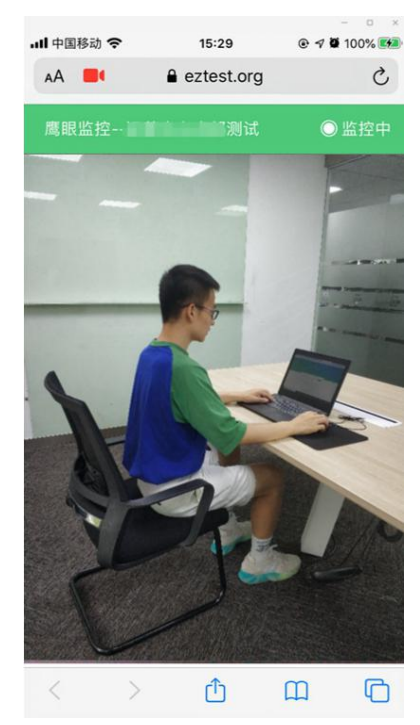

(5)云监考(鹰眼)监控开启且按照要求架设后,在考试设备的界面上 点击"确定"按钮(如下图所示)进行考试;

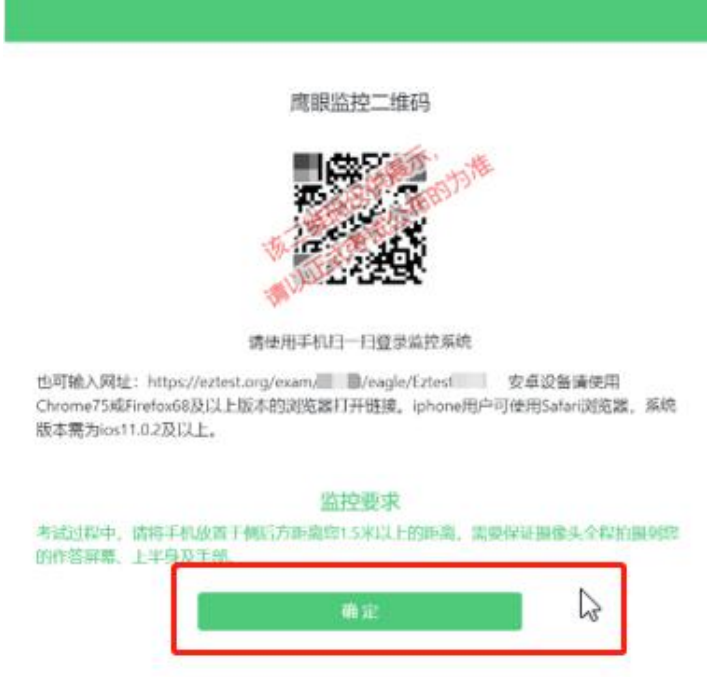

#### 6.进入候考界面

架设好鹰眼监控后,若未到考试开始时间,则先进入候考界面,认真阅读 考生须知,做好笔试考试前的最后准备事项。(注意:准点和迟到登录的考生无 候考页面)

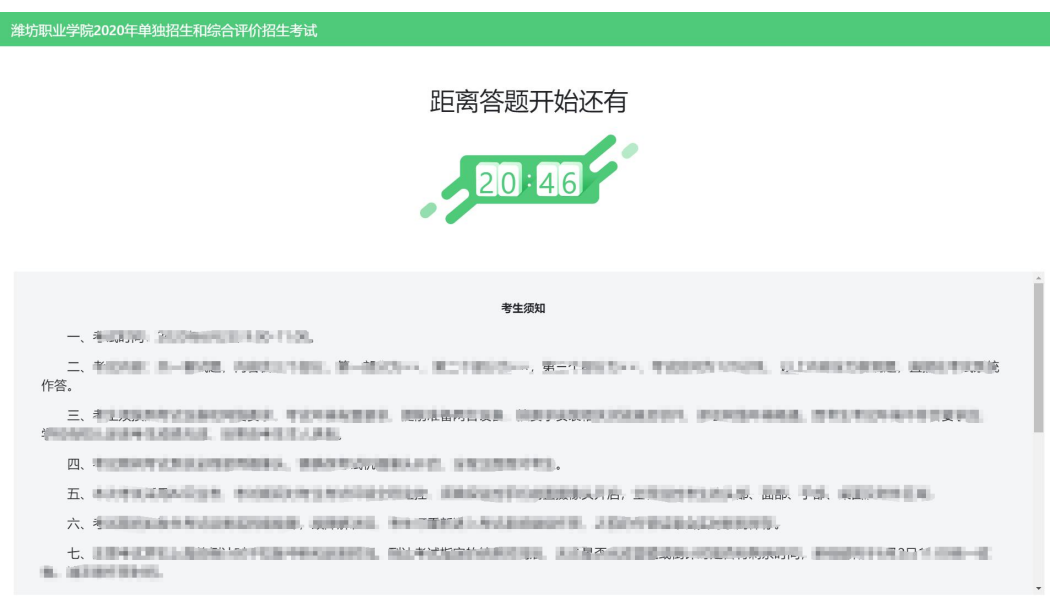

## 7.答题及交卷

(1)考试开始后,系统将自动跳转至试题页面,进入考试界面(如下图所 示)。

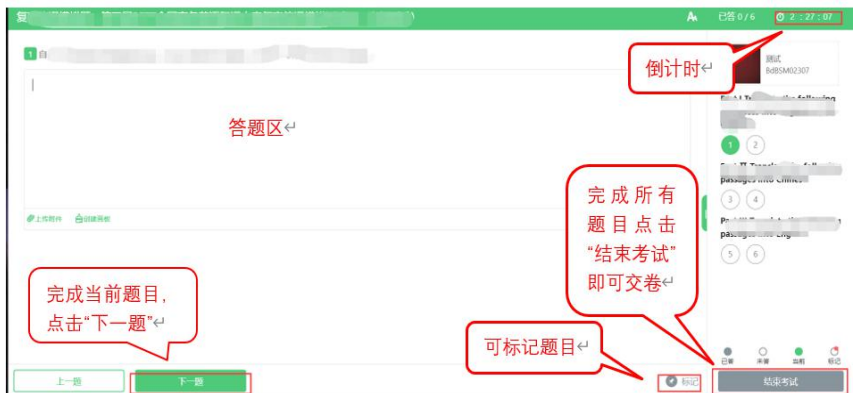

(2)考试包含多个单元,需先结束当前单元后进入下一单元的答题(如 下图所示);(注意:结束单元后不可再返回修改答案,考生必须确认已经 完成本单元答题后再结束当前单元)

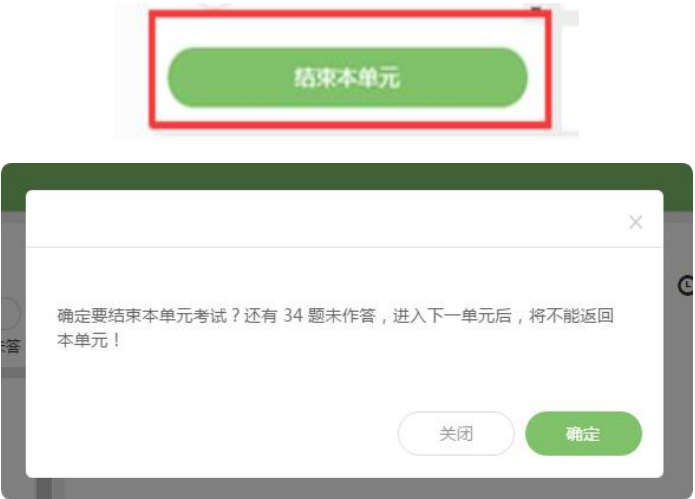

(3)考试界面会显示考试剩余时间;

页面右上角的倒计时为试卷时长倒计时。考试结束时间为 3 月 13 日北 京时间 11:00,会统一结束考试。

答题结束后,考生可以后点击界面右下角的"结束考试"按钮交卷。(如 下图所示)

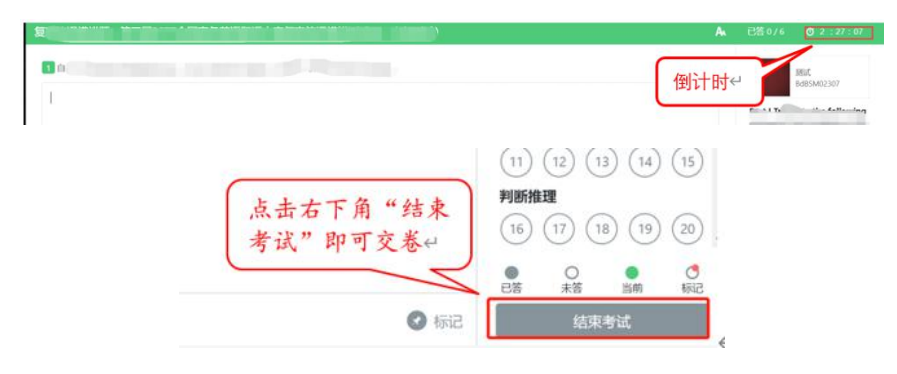

(4) 在考试过程中如遇到设备或操作等技术问题,可点击"技术支持"获 取帮助。(如下图所示)。

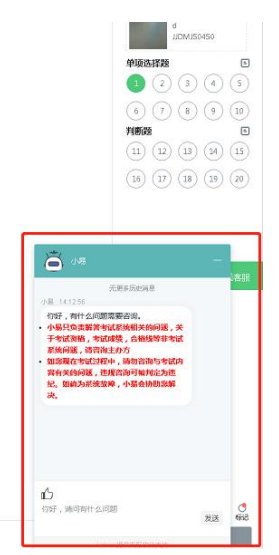

#### 8.监控问题

(1)考试设备监控(即第一视角监控)要求摄像头保持正面面对考生,考 生的完整的头部、肩部处在监控范围内,并露出双耳。

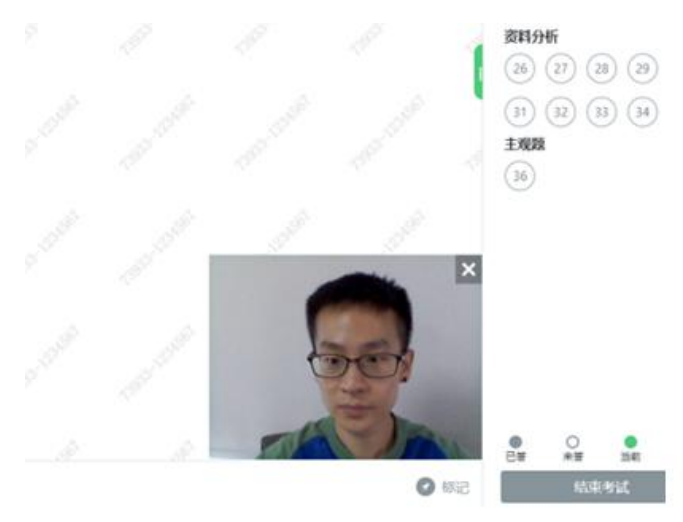

(2)考试过程中,若第二视角监控(鹰眼)意外关闭,可以在答题界面, 点击鹰状图标打开鹰眼二维码,重新扫码登录。

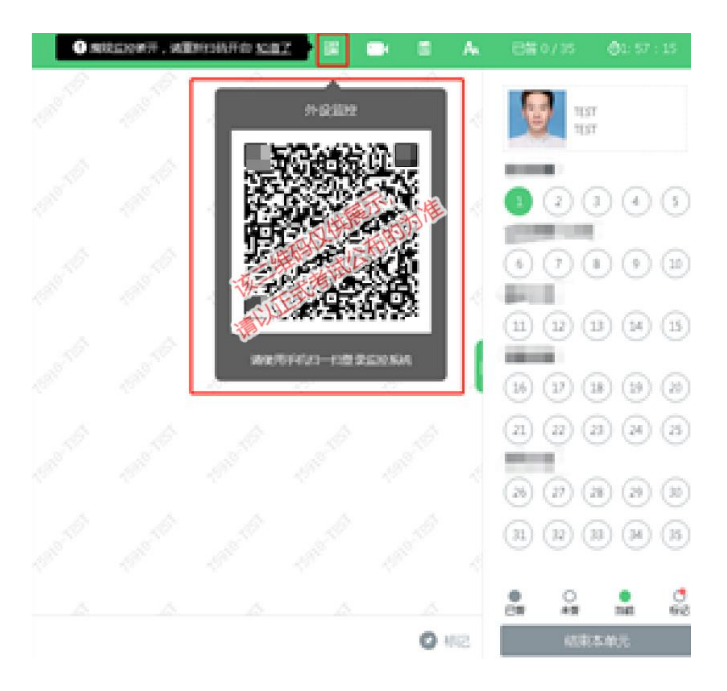

(3) 考试过程中可以关闭考试界面中的监控画面(第一视角监控), 但 是监控仍在进行,监控后台仍然可以看到考生第一视角监控画面。

#### 9.笔试考试系统技术支持

笔试考试系统,在考试过程中如遇到设备或操作等技术问题,可点击"技术 支持"获取帮助。

## 第二部分:面试考试操作手册

面试考试通过微信小程序(注意是微信小程序,不是微信公众号),采用在 线面试视频录制方式进行,说明如下。

注意:文档中图片均为样图,具体以实际考试为准。

#### 一、考试设备

设备:智能手机一部,连接网络并安装微信(只能用手机面试)。建议关闭 通讯软件消息通知,方式如下:

#### 苹果 IOS 设备关闭消息通知方法见:

<https://jingyan.baidu.com/article/fcb5aff71285c4edaa4a712b.html> 安卓设备关闭消息通知方法见:

<https://jingyan.baidu.com/article/e75aca859a5fc3542edac6a6.html>

#### 二、面试注意事项

1.手机须带有可用的摄像头与麦克风,确保考生头部及肩部处于视频窗口的 中间位置。

2.面试期间保持手机网络稳定,电量充足,能够登录微信小程序持续使用面 试视频录制系统、摄像头及麦克风。

3. 面试视频录制时请确保竖屏录制, 视频与声音检测正常。

4. 面试期间, 建议手机设置飞行模式或直接取出 SIM 卡后开启 Wi-Fi, 以避 免电话呼入影响面试作答;需要使用 4G 移动流量的,需确保无电话拨入影响考 试。

5.若中途有来电或者网络问题产生答题中断,请务必尽快重新进入小程序, 如未退出小程序,考生重新进入后,系统从上次中断题目的作答准备开始,继续 答题。如退出小程序,考生需重新登录并进行网络检测后,再从上次中断题目的 作答准备开始,继续答题,面试时间结束,系统将自动结束面试无法继续作答。

6.本次面试基于微信小程序页面作答,考生登录页面后,面试期间禁止关闭、 退出等操作。

7.正式面试前,请考生关闭手机上除考试界面以外的所有应用程序,如聊天 程序、影音程序、其他网页等。如在面试过程中因其他程序出现弹窗、卡顿等问 题,从而导致考生被系统判定为违纪的或影响考生作答的,责任由考生自负。

8.视频面试场所内不允许摆放除面试视频录制设备以外的手机、电脑、平板 电脑等电子产品。考生面试时,周围不得放置书籍、笔记本等与面试有关的物品。

9.正式面试每题仅允许作答 1 次,考生必须逐题作答,每题一旦作答完成将 不能再返回修改。每道面试题分别设置读题时间(含读题时间与思考时间)、作 答录制时间,读题限制时间到,系统将强制录制面试视频;答题限制时间到,系 统将强制结束答题进入下一题,直到面试结束为止。

#### 三、面试操作流程

#### (一)考试登录

1.手机微信小程序搜索"才选 AI 面试",或通过学院官网(www.sdwfvc.cn) 公布的小程序二维码链接,扫码找到小程序。(建议提前关注小程序)

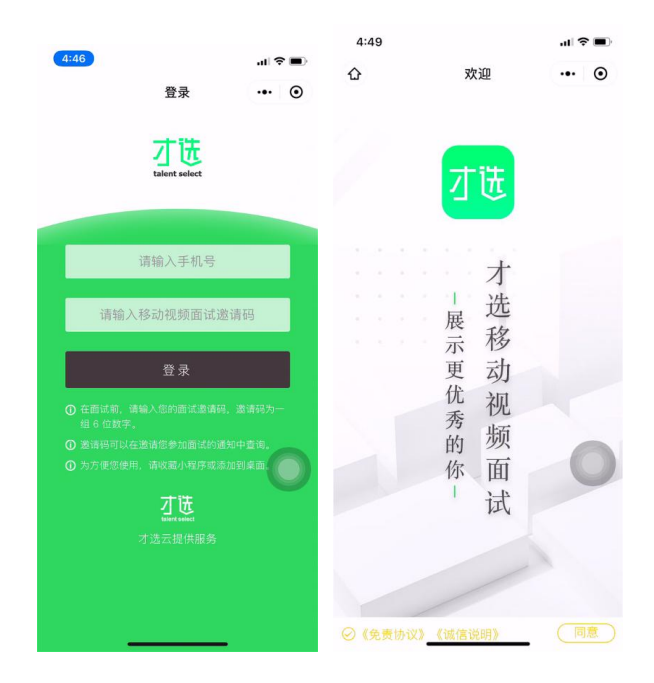

2.登录小程序,登录账号为:考生号和面试邀请码。(登录账号为考生号, 邀请码会发短信到高考报名手机)。

3.登录成功后显示欢迎图、免责协议及诚信说明,点击同意后方可开始面试。

## (二)环境检测及信息确认

- 1、登录成功核实确认考生信息
- 2、检测网络环境及录制视频检测视频画面、声音情况

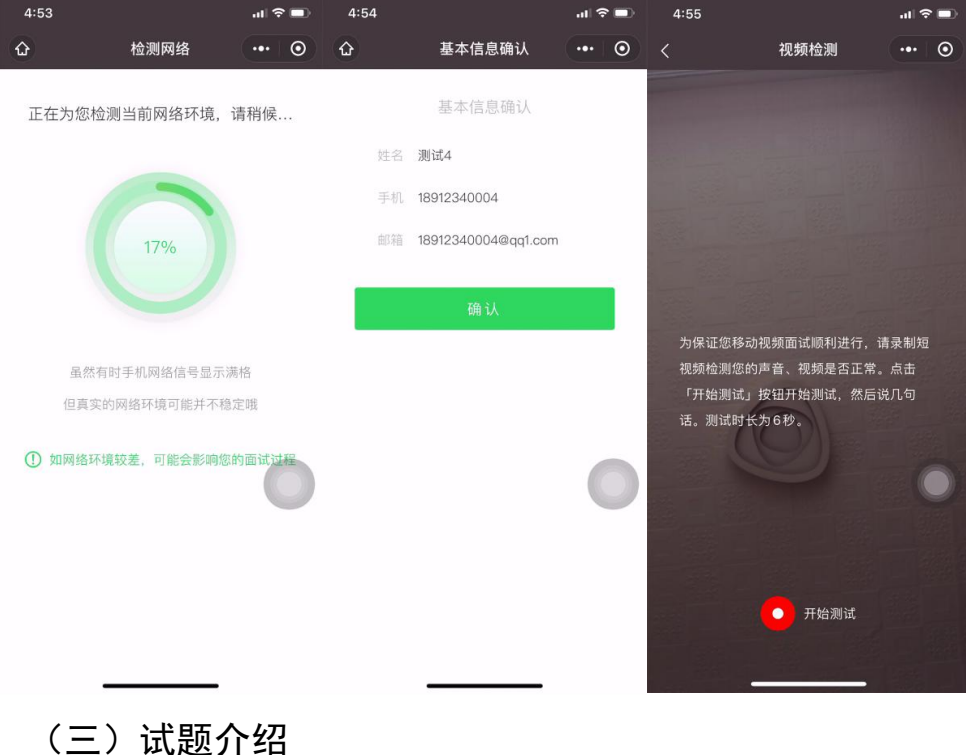

点击「进入正式面试」开始面试,开始后首先会提示当前考试试题量、试题 阅读及准备时间、试题作答时间,请认真阅读。

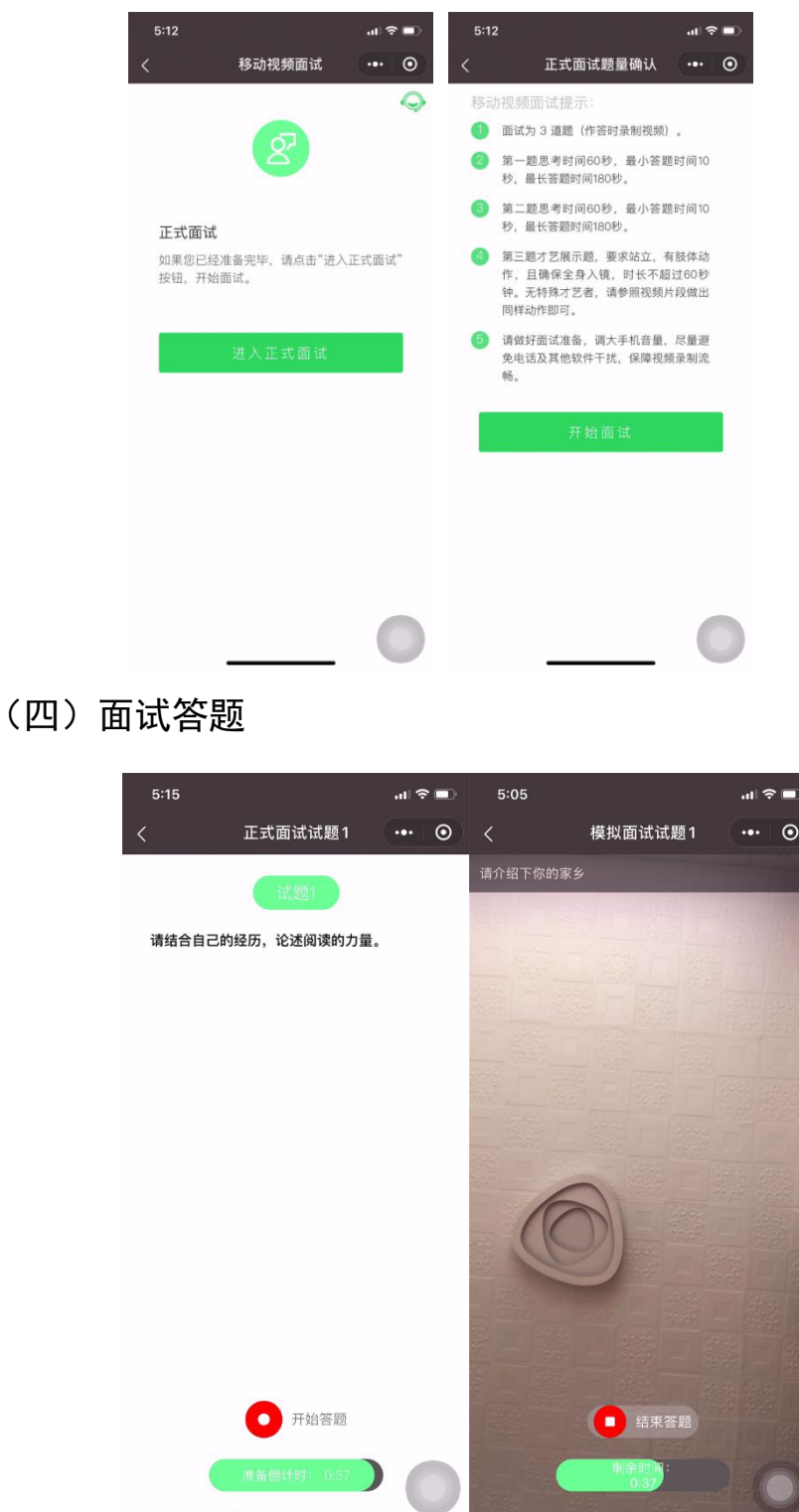

1.试题阅读页,展示试题信息,准备时间会以倒计时方式显示,准备完毕可 手动点击「开始答题」。若准备时间的倒计时完毕,系统会自动跳转至作答页面。

2.考生以视频录制方式答题,答题时间会以倒计时方式显示,若答题时间的 倒计时完毕,系统自动停止答题。

3.答题期间请调大手机音量,保持网络信号稳定。如果中途因网络问题产生 答题中断,请务必尽快重新进入小程序,如未退出小程序,考生重新进入后,系 统从上次中断题目的作答准备开始,继续答题。如退出小程序,考生需重新登录 并进行网络检测后,再从上次中断题目的作答准备开始,继续答题。面试时间结 束,系统将自动结束面试。

4.面试过程中,考生必须逐题作答,每题一旦作答完成将不能再返回修改。 每道面试题分别设置准备时间(含读题时间与思考时间)、答题录制时间。准备 限制时间到,系统将开始录制面试视频; 答题限制时间到,系统将强制结束答题 进入下一题,直到面试结束为止。

5.录制过程中,网络状况不佳传输中断的,会返回当前试题准备阶段,重新 开始。

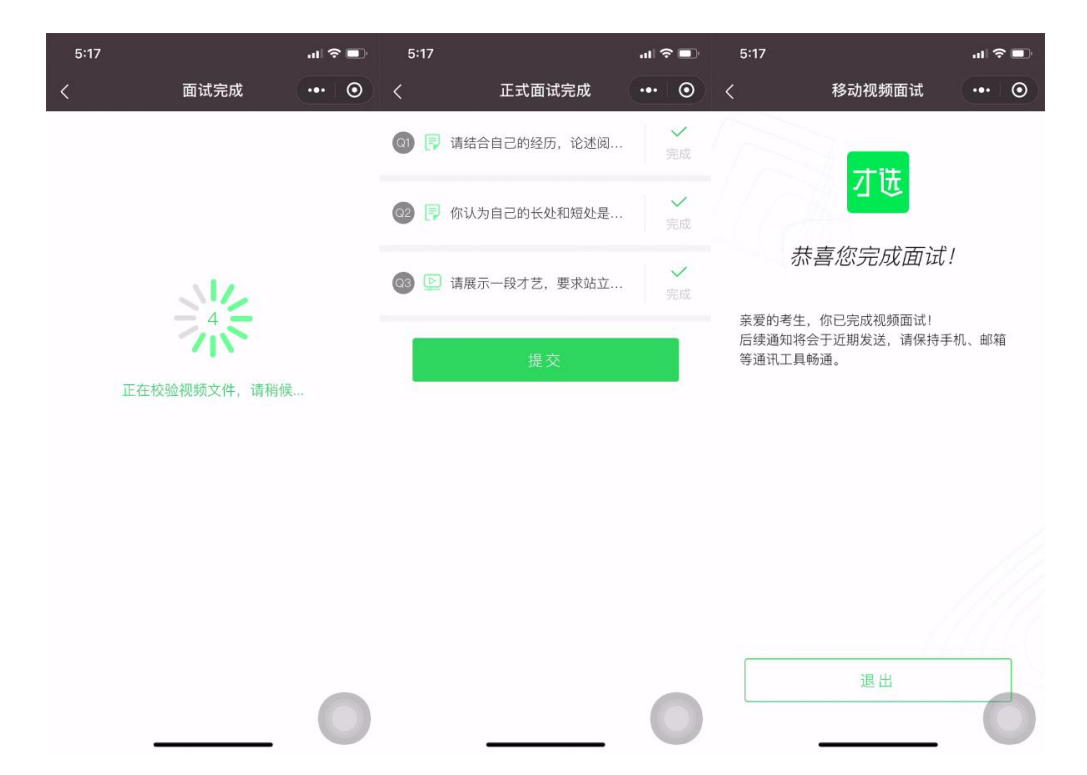

#### (五)试题提交

1.全部试题答题完毕,系统会校验视频文件。视频校验失败的会提示考生, 重新录制。

2.试题结果确认页,会显示每题完成状态。

3.考生提交结束视频面试。

## 四、面试技术支持

如在面试试考及正式面试过程中出现技术问题,请及时拨打技术咨询电话: 025-85567597 或 021-60554660 。